**ED** Users manual **ED** Mode d'emploi **B** Gebruiksaanwijzing

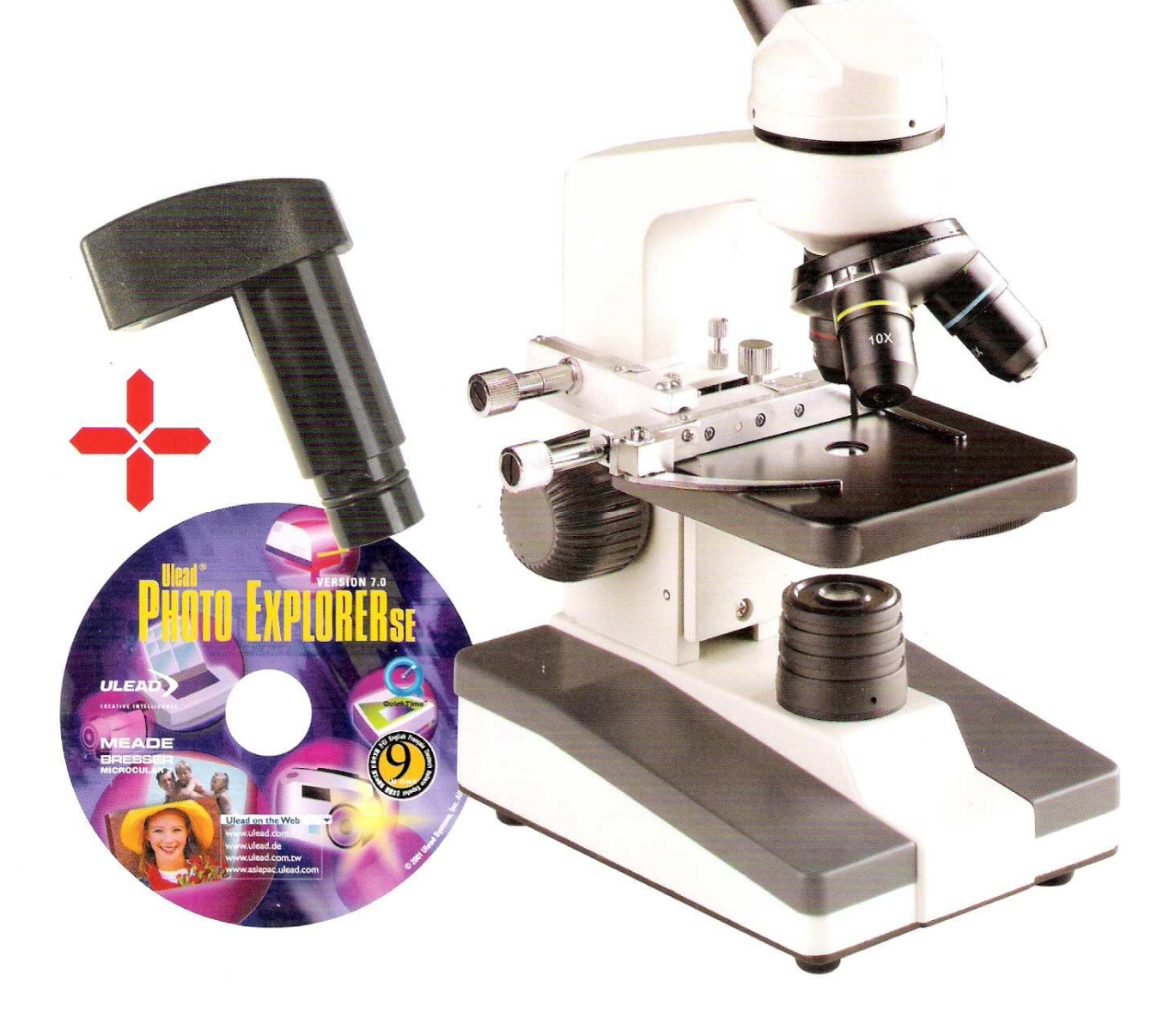

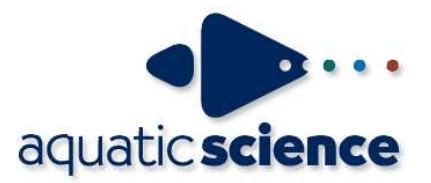

Aquatic Science - BP 22 - 4040 Herstal Belgique info@aquatic-science.com - www.aquatic-science.com

### **CAUTION!**

To work with this microscope, sharp and pointed aids are being used. Please take care that this microscope and its accessories are stored at a place out of reach of children. Let children only work with this microscope under an adult's supervision! Keep packing material (plastic bags etc.) away from children!

#### **ATTENTION!**

Pour le travail avec cet appareil on utilise souvent des ressources à angles vifs et pointus. Pour cette raison stockez cet appareil ainsi que tous les accessoires et ressources à un endroit inaccessible aux enfants. Ne laissez travailler les enfants avec cet appareil uniquement sous surveillance! **CONTRACTOR Service** 

#### **VOORZICHTIG!**

Voor het werk met dit instrument worden vaak scherpe en spitse hulpmiddelen gebruikt. Bewaar dit instrument, de accessoires en alle hulpmiddelen daarom op een plaats waar kinderen niet bijkunnen. Laat kinderen alleen onder toezicht met het instrument werken!

Verpakkingsmateriaal (plastic zakken, elastieken etc.) uit de buurt van kinderen houden!

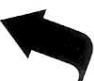

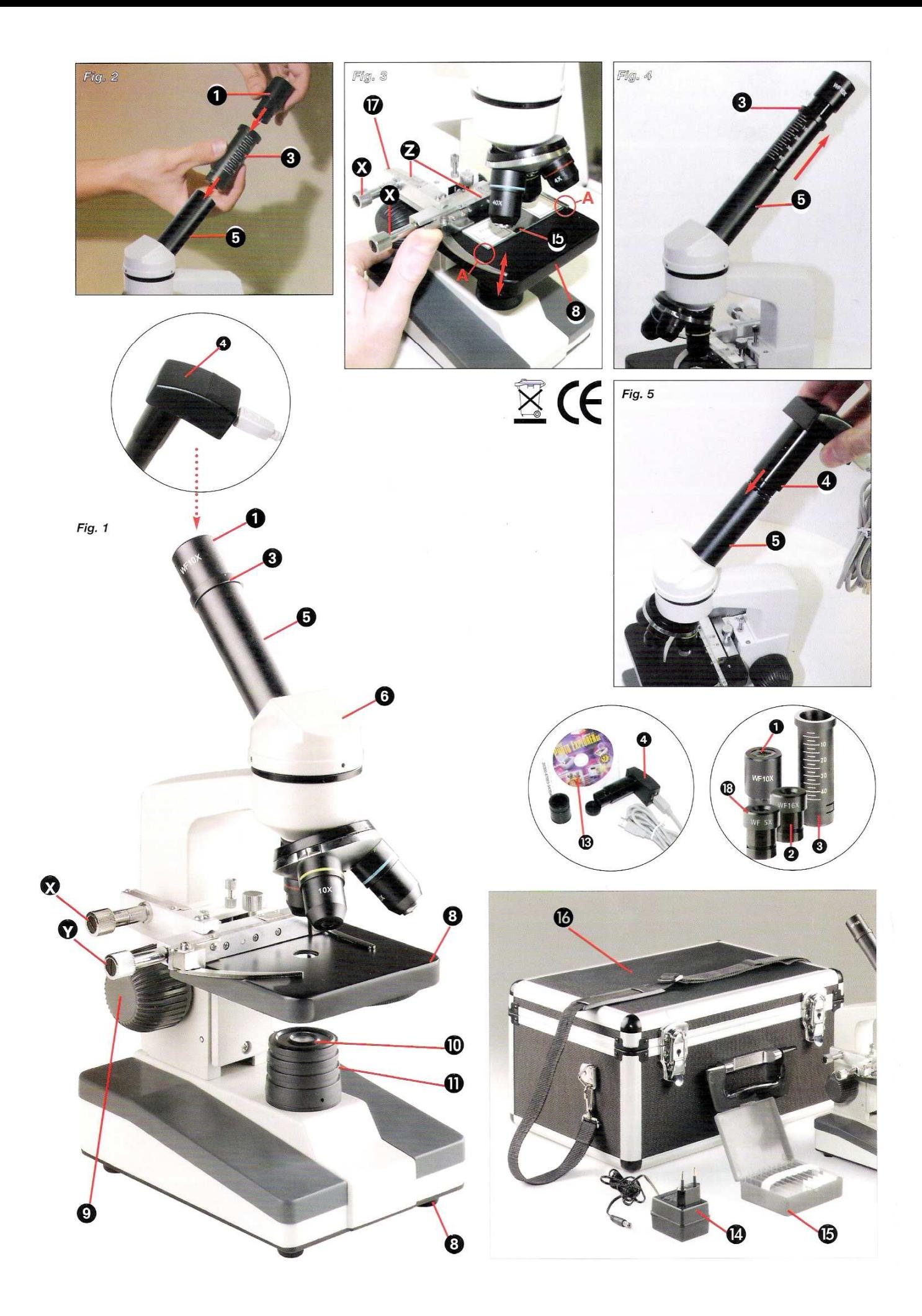

# **ED** Users manual

This manual contains a foldable page at its first and last page. Here are printed all pictures you need for a better understanding of the text.

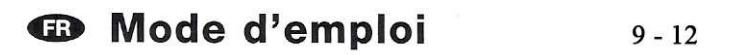

Cette instruction comprend au début et à la fin une page dépliable. Vous y trouverez des illustrations dont vous avez besoin pour une meilleure compréhension du texte de l'instruction.

#### **B** Gebruiksaanwijzing  $13 - 16$

Bij deze handleiding horen aan het begin en aan het eind een uitklapbaar blad. Hierop zijn alle afbeeldingen, bedoeld om de tekst beter te begrijpen, afgedrukt.

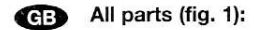

- 10x WF Eypiece **Barlow lens O** PC-Ocular
- **O** Eyepiece holder
- **@** Microscope head
- O Objective-revolver
- **@** Microscope stage
- **O** Focus wheel
- **C** Electric illumination **O** Electricity supply
- **@** Microscope base
- **8** Locking screw
- Holding clamps (Slide)

### Accessories (fig. 2):

- 10x WF Eyepiece
- 16x WF Evepiece
- **B** Barlow lens
- Slides, Covering glasses and preparations (5x each) in a plastic box
- **O** PC-Ocular
- **B** Ulead Photo Explorer SE Software
- **1** AC adapter
	- @ Aluminium accessory box
	- **D** Nonius scale
	- **6** 5x WF Eyepiece

### 1. General/Location

Before you set up the microscope, you must choose a suitable location.

First you must make sure that your microscope is on a stable and solid surface.

An electricity supply is required for observation with the electric illuminator.

# 2. Electric Illumination

It works, by plugging the connection cable into the microscope and the electricity supply. The switch at the rear of the microscope must be switched on

### 3. Microscope setup

The microscope's eyepiece (Fig 1, 6) will now be prepared for the first observation

First, loosen the screw (Fig. 1, X) and rotate the eyepiece into a convenient position.

Begin every observation with the lowest magnification.

Place the microscope's table (Fig. 1, 8) with the focus knob (Fig 1, 9) into the lowest position and rotate the objective revolver (Fig. 1, 7) until it locks on the lowest magnification (4x)

### Tip:

First, drive the Microscope's table (Fig. 1, 8) in its lowest position before changing the objective in order to prevent damages.

#### **Important Tip:**

According the currently used preparation, high magnifications. don't lead in every case to a better picture!

Act very careful here. If you drive the Microscope's table too fast upwards, Objective and slide may touch each other and become damaged!

Insert the 5x eyepiece (18) in the Barlow lens (3).

Take care, that the Barlow lens (2) is inserted completely in the monocular head (3).

### 4. Observation

After you have set up the microscope with the corresponding illumination, the following principles are important:

Begin each observation with the lowest magnification, so that the centre and position of the object to be viewed is in focus.

The higher the magnification the more light is required for good picture quality.

Begin with a simple observation.

With the mechanical desk (Fig. 3, 17) you can look at your preparation (Fig. 3, 15) in a precise position and to the exact millimeter.

The object is placed between the clamps on the mechanical desk. Move the object, with help of the axis-adjustments, (Fig. 3, X/Y) directly under the objective.

With the built in vernier (Fig. 3, Z) at both axes you can now specifically set and shift the object. It can now viewed with different magnifications.

Look through the eyepiece (1) and turn carefully the focusing wheel (6) until you can see a sharp picture.

Now you can get a higher magnification, while you pull out slowly the Barlow lens (2) of the monoculare barrel (3). With nearly entirely pulled out Barlow lens the magnification is raised to 1,6x.

For still higher magnification you can put the 16x eyepiece into the objective revolver and set on higher position (10x / 40x). In this setting the magnification raises also up to 1,6x by pulling out the Barlow lens

#### Please notice:

With changing magnification (eyepiece or objective lens changes, pulling out of the Barlow lens) the sharpness of the image must be newly defined by turning the focusing wheel (6).

# 5. Viewed Object - condition and preparation

### Condition

With an ordinary magnifying glass, we preferably view obscure items like little animals, plants etc. Here light shines on the viewed item, gets reflected and gets through the lens into our eye (Top illumination principle). With a microscope, a so-called Transmission-Type-Microscope, only transparent items can be observed. Light gets through the item, becomes magnified by the objective and the eyepiece and gets in our eye. Many small organisms of the water, plant parts and finest animal components have now from nature these transparent characteristic, other ones must be accordingly prepared. Is it that we make it by means of a pre-treatment or penetration with suitable materials (media) transparent or thus that we cut finest wafers off of them (hand cut, Microtome cut) and these then examine. With these methods will us the following part make familiar.

#### Manufacture of thin preparation cuts

As already before implemented, as thin cuts as possible are to be manufactured by an object. In order to come to best results, we need something wax or paraffin. If no such material is contained in vour microscope set, then you take simply a candle. The wax is given to a pot and warmed up over a flame. The object is dipped now several times into the liquid wax. Let the wax become hard. With a microtome or a knife / scalpel (caution!!!) now finest cuts are cut off by the object coated with wax. These cuts are put on a glass slide and covered with a cover glass.

#### Manufacture of an own preparation

Put the object which shall be observed on a glass slide and give with a pipette a drop of distilled water on the object (Fig. 7). Set a cover glass (in each well sorted hobby shop available) perpendicularly at the edge of the water drop, so that the water runs along the cover glass edge (Fig. 8). Lower now the cover glass slowly over the water drop.

### 6. Experiments

If you made yourself familiar with the microscope already, you can accomplish the following experiments and observe the results under your microscope.

### 6.1 Newspaper print

Objects:

1. A small piece of paper from a newspaper with parts of a picture and some letters

2. A similar piece of paper from an illustrated magazine Use your microscope at the lowest magnification and use the preparation of the daily paper. The letters seen are broken out, because the newspaper is printed on raw, inferior paper. Letters of the magazines appear smoother and more complete. The picture of the daily paper consists of many small points, which appear somewhat dirty. The pixels (raster points) of the magazine appear sharply.

### 6.2 Textile fibers

#### Items and accessories:

1. Threads of different textiles: Cotton, line, wool, silk, Celanese, nylon etc..

2. Two needles

Each thread is put on a glass slide and frayed with the help of the two needles. The threads are dampened and covered with a cover glass. The microscope is adjusted to a low magnification. Cotton staples are of vegetable origin and look under the microscope like a flat, turned volume. The fibres are thicker and rounder at the edges than in the centre. Cotton staples consist primary of long, collapsed tubes. Linen fibres are also vegetable origin; they are round and run in straight lines direction. The fibres shine like silk and exhibit countless swelling at the fibre pipe. Silk is animal origin and consists of solid fibres of smaller diameter contrary to the hollow vegetable fibres. Each fibre is smooth and even moderate and has the appearance of a small glass rod. Wool fibres are also animal origin; the surface consists of overlapping cases, which appear broken and wavy. If it is possible, compare wool fibres of different weaving mills. Consider thereby the different appearance of the fibres. Experts can determine from it the country of origin of wool. Celanese is like already the name says, artificially manufactured by a long chemical process. All fibres show hard, dark lines on the smooth, shining surface. The fibres ripple themselves/crinkle after drying in the same condition. Observe the thing in common and differences.

### 6.3 How does bread mushroom develop?

#### Object: An old piece of bread

The spores of the kind of mushroom, which strike our bread, are to be found everywhere in the atmosphere. Put bread on a slide and squirt carefully some water on it. Moisten bread only, don't wet it. Put the whole into a container with a screw-type cap and to place it into a cabinet, into which only little light breaks in and prevails it in a warm temperature. Within a short time the black bread mushroom forms. Regard the bread each day. At the first the mould shows up a white, shining consistence. Take it on a slide to observe it. The material turns out as a complicated thread mass, which forms the mushroom body in its whole. One calls the whole Mycelium. Each thread is a Hyphe. Soon some Rhizoids arise, which embody the mould fungus with bread, in order thereby to water and nutrients for the growth of the Mycelium to receive. In the course of time the Rhizoid colours itself brownish. Vertically over this group Hyphen grow like long slim stacks, which end in a tiny small, white ball. One calls the stack Sporangiophores (carrier of the Sporcap), the ball is a Sporangium or a Sporcapl. Soon these balls accept a black color. Inside sporen present mature. If now the Sporcap breaks open, then it sets the spors free, which step now to air and infect other bread. With the naked eye you can mature the Sporcaps as tiny black marks to recognize. They are scattered on the mould fungus surface and give thus to the kind of mushroom its name. There are however still different kinds of mould fungi. They can be pink, red, blue or green. Manufacture yourselves preparations of all stages of the bread mould.

# 7. Setup PC-Ocular

Remove the Barlow lens (Fig. 6, 3) with the currently used eyepiece from the tube (Fig. 1, 5) and put the PC-eyepiece (Fig. 5, 4) in place instead (Fig. 5)

### 8. Installing the software

1. Attach the PC-Ocular to a free USB Port on your computer and turn on your PC.

Please note: It may be possible that the PC-Ocular needs to be attached to the computer AFTER the software installation. In this case boot up your computer without connecting the PC-

#### Ocular and continue with step 4. To find out which installation method is required by your PC, contact your computer dealer.

2. The Software Serial Number can be found on the CD cover and should be noted as you will need these later during the installation.

3. After boot up, the Hardware Assistant (Fig. A) will pop up on your monitor, indicating that a new device has been attached to your computer and that it will search for a suitable driver. Follow the instructions given by the Hardware Assistant.

4. Insert the software CD into your CD-ROM drive. The software menu (Fig. B) should be loaded up automatically. Click on Install Ulead Photo Explorer 7 SE to commence the installation.

#### Notice:

#### Should the CD-Menu not automatically start you should open your Windows-Explorer and select your CD-ROM drive. Open the file <Setup.exe> from the CD and follow the step above.

5. You will now be prompted to select your language of choice. Should your desired language not be available then please select <English> and click on <Next>.

6. The Install Wizard menu appears on your monitor. Click on <Next>.

7. You will now need to accept the <Licence Agreement> by clicking on <Yes> in order to proceed.

8. Please now enter the <User Information>. Enter your name and if applicable your company name and the serial number (found on the CD cover). Now click on <Next> in order to proceed.

#### Notice:

If the data has not been entered correctly a warning will prompt you to correct the user information before you can continue.

9. The next step will ask you for the destination of where the files should be saved on your harddrive. Click <Next> in order to automatically accept the suggested location.

If you wish to install the software into a different folder you can select it under <Browse>. This folder must be created before the installation to be seen in the menu.

#### Notice:

The selection of an optional folder can be of significance if your working with a network and would like to install on a drive other than <C:>. In general, we suggest to accept the programs automatic selection for local drives.

10. The installation program will now prompt you under <Create Shortcut Icons>, if various program symbols should be created. Click on all possible options and continue with <Next>.

11. You will now be prompted to create the <Program Folder>. Confirm the name by clicking <Next>.

12. Under <TV System> select <Your country>, an choose the country in which you are living. Continue the installation by pressing <Next>. This step may take several minutes!

13. Under <File Association> select <Associate image file formats with Ulead Instant Viewer> and confirm by pressing <Next>.

14. The software has now been installed. The welcome window of the installation wizard will pop up and the driver installation for the PC-Ocular (ICM532) should now be undertaken by pressing <Next>.

#### Notice:

It may be possible that complications will occur with older already installed drivers. The computer may show a warning notice informing you to uninstalll the old driver before a new one can be installed. You can confirm this step by pressing <OK> and can try working with the old driver. Should the old driver not function correctly then the file <microcular.cat> located on the CD must be installed.

Information on uninstalling and newly installing software can be found in the corresponding section in your Windows-handbook.

15. The window <Select Program Folder> will now appear. Confirm the selection by pressing <Next>.

16. The installation process will be completed.

This will be confirmed with the message <lnstallShield Wizard Complete>. Now select <Yes, I want to restart my computer now> and click on <Finish>.

The computer will now be rebooted and the newly installed system data will be updated. This may take up to several minutes.

17. During the reboot process the computer will inform you that the windows driver databank has been updated. Your PC-Ocular is ready for use after the reboot.

#### Caution:

It may be possible that in some cases the installation has not been properly completed and that the necessary driver for the PC-Ocular can not be found. In this case the driver <microcular.cat> must be manually installed, using the hardware assistant. More detailed information on this topic can be found in your Windows user manual.

# 9. Working with the PC-Ocular

1. Place a prepared slide onto the microscope stage and properly focus it.

2. Connect the cable of the PC-Ocular to a free USB port of your computer. Remove the eyepiece from the eyepiece holder of your microscope and insert the PC-Ocular instead. Now turn on your computer.

#### Notice:

The dustcap in front of the PC-Ocular lens must be removed prior to use!

3. After your computer has been properly booted up you can start the ULEAD PhotoExplorer 7 SE software.

4. To view/record streaming video click on the menu option <Video> and then <Capture Video>. You are now in the video mode and can record your observation using the following elements:

- Record  $\epsilon$
- $\lambda$ Play
- $\mathbf{u}$ Pause
- Stop
- $P$ Forward slow / fast
- $\blacksquare$ Rewind slow / fast
- Save as = saving the current recording
- Close = closes the capturing window

Recordings with sound, when selected and the device is attached (PC-Ocular does not support sound recordings).

The recording mode is automatically adjusted to the PC-Ocular and does not require a separate <Setup>.

5. Still pictures or picture sequences can be recorded by entering the menu <Video> and clicking on <Capture still image>.

Live View  $=$  shows the current observation

- Save as  $=$  save current recording
- Capture Now = creates a single capture, if  $\bullet$  is selected creates a sequence of images (every 5 seconds), if  $\bullet$  is selected Close = closes the capturing window

The recording mode is automatically adjusted to the PC-Ocular and does not require a separate <Setup>.

A more detailed instruction manual of the Ulead PhotoExplorer 7 SE in various different languages is located on the software CD as a <pdf> document. Should your language not be available on the CD contact Ulead directly to see if your language is available.

# 10. Care and maintenance

The microscope is a high quality optical appliance. Therefore you should make sure that dust or moisture do not come into contact with your microscope.

Avoid putting fingerprints on any optical surfaces.

If dust or dirt should nevertheless have gotten onto your microscope, or the accessories, you should first remove this with a soft brush. Then clean the soiled area with a soft, lint-free cloth. To remove fingerprints from the optical surfaces it is best to use a lint-free, soft cloth, to which you have applied some alcohol.

After usage, you should stow the microscope and the accessories in their correct containers again.

#### Remember

A well maintained microscope will keep its optical quality for vears and thus maintain its value.

# 11. Troubleshooting

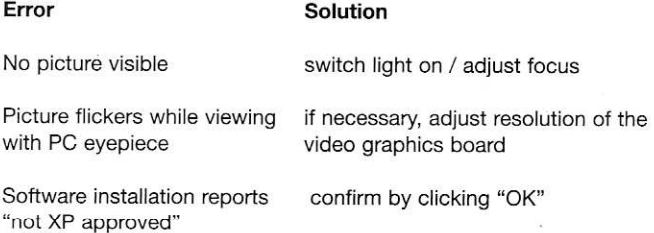

### **12. Specifications**

System requirements for PC eyepiece Intel Pentium with 166 MHz or equiv. / higher Operating System Windows 98 SE / ME / 2000 / XP Min. 64 MB RAM Min. 100 MB free hard disk space

#### **Magnification table**

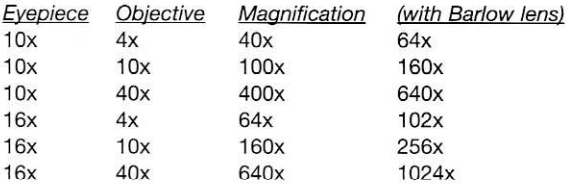

# 13. Warranty

The period of warranty is two years, beginning on the day of purchase. Please keep the cash receipt as evidence of purchase. Microscopes which become defective during the warranty period can be returned to the dealer where the microscope was bought. The repaired microscopes or a new pair will then be returned to you, free of charge. In the case of defects which occur after the end of the warranty period, the microscopes can also be returned. However, repairs which become necessary after the end of the warranty period will be subject to a service fee.

### Important:

Make sure to return the microscopes carefully packed in the original packaging in order to prevent transport damage. Please also enclose the cash receipt (or a copy). This guarantee does not imply any restriction of your statutory rights.

Your dealer:

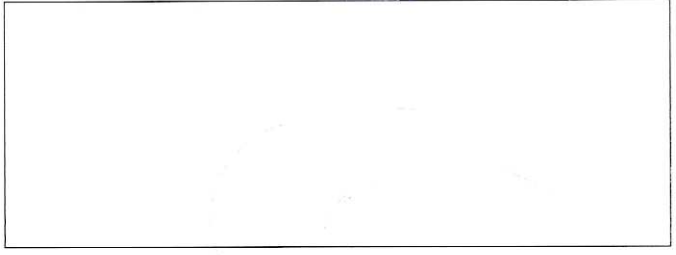

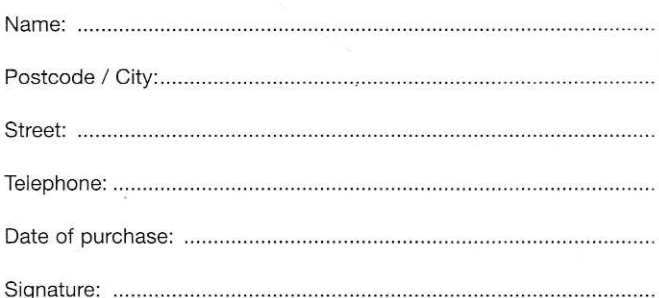

Toutes les pièces (illustration 1):

- Oculaire 10x WF
- **A** Lentille Barlow
- O Oculaire PC
- Monoculaire pour microscope
- Tourelle d'objectifs
- <sup>O</sup> Plateau du microscope
- O Vis d'ajustement micrométrique
- **C** Eclairage électrique
- **1** Raccordement électrique
- **6** Rallonge pour oculaire
- <sup>®</sup> Pied de microscope
- <sup>3</sup> Vis de blocage **O** Etriers (porte-objet)

# Accessoires (illustration 6):

- Oculaire 10x WF
- **@** Oculaire 16x WF
- **O** Lentille Barlow
- n Porte-obiets, lamelles couvre-obiet et préparations à recette fixée dans coffret en matière plastique, 5 de chaque
- O Oculaire PC
- **B** Logiciel Ulead PhotoExplorer SE
- **D** Fiche de secteur
- <sup>6</sup> Valise en aluminium
- **@** table à mouvements croisés
- **®** Oculaire 5x WF

### 1. Généralités/Emplacement

Avant de débuter le montage de votre microscope choisissez un emplacement approprié.

Veillez d'abord à ce que votre microscope soit monté sur un socle stable, exempt de vibrations.

Pour l'observation avec l'éclairage électrique il faut un raccordement électrique (230 V).

# 2. Eclairage électrique

Pour la mise en service reliez l'appareil à travers le raccordement électrique livré (illustration 1, 11) et la fiche de secteur (illustration 6, 14) à une prise de courant.

# 3. Paramétrages microscope

Le monoculaire du microscope (illustration 1, 6) sera préparé maintenant pour la première observation.

D'abord desserrez la vis (illustration 1, X) et tournez le monoculaire vers une position d'observation confortable.

Débutez chaque observation avec le grossissement le moins élevé.

Descendez le plateau du microscope entièrement (illustration 1, 8) en utilisant la vis d'ajustement micrométrique (illustration 1, 9) et tournez la tourelle d'objectifs (illustration 1, 7) jusqu'à ce qu'elle s'enclenche sur le grossissement (4x) le moins élevé.

#### Remarque:

Descendez toujours le plateau du microscope entièrement (illustration 1, 8) avant de changer la sélection de l'objectif afin d'éviter des détériorations éventuelles.

Insérez l'oculaire 5x (18) dans la lentille Barlow (illustration 2, 3).

Veillez à ce que la lentille Barlow soit insérée entièrement dans la rallonge pour oculaire (illustration 2, 5) et n'en soit retirée.

# 4. Observation

Après avoir monté le microscope avec l'éclairage correspondant appliquez les principes suivants:

Débutez avec une observation simple avec le grossissement le moins élevé. Le centrage et réglage sur l'objet à observer s'en trouvent facilités

Plus le grossissement est élevé plus il faut de lumière pour obtenir une bonne qualité de l'image.

Avec la table à mouvements croisés (ill. 3, 17) vous pouvez positionner et observer votre produit de manière exacte et au millimètre près. Pour l'observation. l'obiet est placé entre les pinces (ill. 3, A) de la table à mouvements croisés

Déplacez maintenant l'objet directement sous l'objectif à l'aide du réglage des axes (ill. 3, X/Y).

Avec la graduation Nonius (ill. 3, Z) sur les deux axes, vous pouvez maintenant orienter l'objet « précisément » et l'observer selon différents agrandissements.

Placez maintenant une préparation à recette fixée (illustration 3, 15) directement sous l'objectif sur le plateau du microscope (illustration 3, 8) sous les deux étriers (illustration 3, X).

Ensuite regardez à travers l'oculaire (illustration 1, 1) et tournez avec précaution la vis d'ajustement micrométrique (illustration 1, 9) jusqu'à ce que l'image soit nette.

Maintenant vous pouvez réglez vers un grossissement plus élevé en extrayant lentement la lentille Barlow (illustration 4, 3) de la rallonge pour oculaire (illustration 4, 5, Avec la lentille Barlow presque entièrement extraite le grossissement est augmenté de 1,6\*.

Pour des grossissements encore plus élevés insérez l'oculaire 16x (illustration 6, 2) et tournez la tourelle d'objectifs (illustration 1, 7) vers des réglages plus élevés (10x/40x).

### Remarque importante:

En fonction de la préparation utilisée il peut arriver, dans des cas isolés, que des grossissements plus importants n'entraînent pas une meilleure image!

Ce faisant vous pouvez également, en extrayant la lentille Barlow. augmenter le grossissement sélectionné de 1,6\*.

#### Observez ceci:

Lors d'un changement de sélection de grossissement (changement d'objectif ou d'oculaire, extraction de la lentille Barlow) la netteté de l'image doit être réglée de nouveau à travers la vis d'ajustement micrométrique(illustration 1, 9). Procédez avec beaucoup de précautions. Si vous remontez le plateau du microscope trop rapidement l'objectif et le porteobjet peuvent enter en contact et être détériorés!

### 5. Objet de l'observation - Qualité et préparation

### Qualité de l'objet de l'observation

Avec une loupe ordinaire nous observons, de préférence, des objets non transparents (opaques), p.ex. des animaux de petite taille, des parties végétales, des tissus, etc. Ici la lumière tombe sur l'objet d'observation, y est réfractée et arrive jusqu'à l'oeil à travers la lentille (principe de réfraction). Avec ce microscope, appelé aussi microscope en lumière transmise, l'on ne peut qu'observer des obiets transparents. Ici la lumière arrive par en dessous sur la préparation sur le plateau du microscope puis est agrandie à travers les lentilles de l'objectif et de l'oculaire avant d'arriver à notre oeil (principe de la lumière transmise).I Beaucoup de microorganismes de l'eau, des parties de plantes et des composants animales les plus fins ont naturellement une structure transparente, d'autres doivent être préparés à cette fin. Soit nous les préparons à la transparence à travers un prétraitement ou la pénétration avec des matériaux adéquats (mediums) soit en découpant des tranches les plus fines d'elles (sectionnement manuel, microtome) et que nous les examinons ensuite. Avec de telles méthodes nous nous préparons à la partie suivante.

#### Fabrication de tranches de préparation fines

Comme déjà mentionné ci-dessus il faut produire des découpes les plus fines d'un objet. Afin d'obtenir les meilleurs résultats il nous faut un peu de cire ou de paraffine. S'il n'y a pas de tels matériaux dans votre premier kit de microscope, utilisez simplement une bougie. Vous versez la cire dans une casserole et la chauffez au-dessus d'une flamme. Vous tremperez l'objet maintenant dans la cire liquide à plusieurs reprises. Laissez durcir la cire. Avec un microtome ou un couteau/scalpel (Attention!!!) vous effectuerez maintenant les découpes les plus fines de l'objet enrobé de cire. Ces découpes

seront posées sur un porte-objet en verre et recouvert d'une lamelle couvre-objets.

#### Fabrication de sa propre préparation

Positionnez l'objet à observer sur un porte-objet en verre ajoutez, avec une pipette, une goutte d'eau distillée sur l'objet (illustration 7).

Posez maintenant une lamelle couvre-objet (disponible dans chaque magasin de bricolage un tant soit peu fourni) verticalement au bord de la goutte d'eau de façon à ce que l'eau s'écoule le long du bord de la lamelle couvre-objet (illustration 8). Baisser maintenant lentement la lamelle couvre-objet au-dessus de la goutte d'eau.

# 6. Expériences

Si vous êtes déjà un habitué du microscope vous pouvez réaliser les expériences suivantes et observer les résultats sous votre microscope

### 6.1 Journal imprimé

### Objets:

1. un petit morceau d'un journal avec la partie d'une image et quelques lettres

2. un morceau de papier semblable d'une illustré

Afin de pouvoir observer les lettres et les images fabriquez des préparations temporaires de chaque objet. Sélectionnez maintenant le grossissement le moins élevé de votre microscope et utilisez la préparation du journal. Les lettres ont un aspect effiloché et cassé parce que le journal est imprimé sur du papier rugueux d'une qualité inférieure. Des lettres des illustrés paraissent plus lisses et plus complètes. L'image du journal consiste en de multiples petits points qui paraissent un peu sales. Les points d'image (points de trame) de l'image apparaissent nettement.

### 6.2 Fibres textile

Objets et accessoires:

1. Fils de textiles différents: Coton, lin, laine, soie, rayonne, Nylon etc.

#### 2. Deux aiguilles

Posez chacun des fils sur un porte-objet en verre et effilochez les avec les deux aiguilles. Humidifiez les fils et couvrez les avec une lamelle couvre-objets. Sélectionnez un grossissement peu élevé du microscope. Les fibres de coton sont d'origine végétale et sous le microscope elles ont l'aspect d'un ruban plat, tourné. Les fibres sont plus épaisses et rondes sur les côtés qu'au milieu. Les fibres de coton sont, au fond, de tubes capillaires longs, effondrés. Les fibres de lin sont d'origine végétale également, elles sont rondes et se déroulent en une direction droite. Les fibres brillent comme de la soie et présentent de nombreux renflements au niveau du tube fibreux. La soie est d'origine animale et consiste en des fibres massives d'un diamètre moindre contrairement aux fibres végétales creuses. Chaque fibre est lisse et égale et a l'apparence d'un petit bâtonnet en verre. Les fibres de laine sont d'origine animale aussi, la surface est constituée de peaux se chevauchant qui paraissent cassées et ondulées. Si possible comparez des fibres de laine de différentes tisseranderies. Observez, ce faisant, l'apparence différente des fibres. Des experts peuvent déterminer ainsi le pavs d'origine de la laine. La rayonne (ou soie artificielle) est, comme son nom l'indique, produite artificiellement à travers un long processus chimique. Toutes les présentent des lignes dures et sombres sur la surface lisse et brillante. Les fibres se crêpent après le séchage dans le même état. Observez les points communs et les différences.

# 6.3 Comment la moisissure de pain se produit-elle?

Objet: Un vieux morceau de pain

On trouve les spores de l'espèce de champignon qui attaque notre pain partout dans l'atmosphère. Positionnez le pain sur un porteobjet et l'aspergez, avec précaution, d'un peu d'eau. Humidifiez le pain seulement pais ne laisser pas s'imbiber totalement. Positionnez l'ensemble dans un récipient avec bouchon fileté et posez le dans un placard avec peu de lumière et une température chaude. En peu de temps il se produit de la moisissure de pain noire. Observez le pain chaque jour. Le premier signe de la moisissure se présente comme un duvet blanc et brillant. Posez-le sur un porte-objet pour observation. Le matériel se présente comme une masse de fils emmêlée qui, dans sa totalité, forme le corps du champignon. On

désigne l'ensemble comme mycélium. Chaque fil est un hyphe. Prochainement quelques rhizoïdes se forment qui attachent la moisissure au pain afin d'obtenir ainsi de l'eau et des nutriments pour la croissance du mycélium. Au cours du temps les rhizoïdes prennent une couleur brunâtre. Verticalement au dessus de cet ensemble les hyphes poussent comme des tigelles longues et minces qui se terminent dans une boule blanche minuscule. L'on désigne la tigelle de sporangiophore (support de la spore), la boule est un sporange ou une capsule de moisissure. Prochainement ces boules prennent une couleur noire. Les spores contenues à l'intérieur mûrissent. Si l'on ouvre maintenant la capsule de moisissure on libère les spores qui se répandent dans l'air et attaquent d'autres pains. A l'oeil nu vous pouvez voir les capsules de moisissure mûres en tant que tâches noires minuscules. Elles sont reparties sur la surface de la moisissure et donnent ainsi son nom à cette espèce de champignon. Mais il y encore d'autres espèces de moisissures. Elles peuvent être rose, rouge, bleu ou vert. Produisez des préparations de tous les stades de la moisissure du pain.

# 7. Insertion oculaire PC

Enlevez la lentille Barlow (illustration 6, 3) avec l'oculaire utilisé actuellement de la rallonge pour oculaire (illustration 1, 5) insérez à la place l'oculaire PC (illustration 5, 4) dans la rallonge pour oculaire (illustration 5).

# 8. Installation du logiciel

1. Branchez l'oculaire PC sur un port USB libre de votre ordinateur et allumez-le.

### Remarque:

Il est possible aussi que vous puissiez brancher l'oculaire PC seulement après l'installation du logiciel. Dans ce cas allumez votre ordinateur sans brancher l'oculaire PC et continuez avec 4.! Afin de connaître la méthode d'installation de votre PC veuillez contacter votre revendeur spécialisé.

2. Notez le numéro de série du logiciel qui est imprimé sur le CD. Vous en aurez besoin ultérieurement lors de l'installation.

3. Après le démarrage un wizard (illustration 9) apparaît à l'écran indiquant qu'un nouveau matériel a été détecté et qu'il recherche le driver correspondant. Suivez les instructions de l'assistant hardware pour installer le driver qui convient.

4. Posez le CD-ROM fourni dans le lecteur de CD-ROM. Habituellement le programme du CD (illustration 10) démarre automatiquement. Cliquez sur l'onglet <Installation Ulead PhotoExplorer 7 SE> afin que l'installation démarre.

#### Remarque:

Si le programme du CD ne démarre pas automatiquement allez vers l'Explorateur Windows et sélectionner le lecteur CD-ROM. Démarrez-y le fichier <Setup.exe> avec un double-clic.

5. À la prochaine étape vous êtes invités de sélectionner une langue. Sélectionnez <Français> (ou une autre langue de votre choix) et cliquez sur <OK>.

6. La fenêtre de menu de l'Assistant d'Installation apparaît à l'écran. Cliquez sur <Continuer>.

7. Maintenant suit le <Contrat de licence>. Confirmez-le en cliquant  $sur <$ Oui $>$ .

8. À la prochaine étape on vous interroge sur vos<Données personnelles>. Indiquez votre nom (éventuellement aussi la raison sociale) et le numéro de série que vous avez noté antérieurement et cliquez sur <Continuer>.

#### Remarque:

Si vous avez entré une donnée fausse ou de façon erronée il apparaît un avertissement. Confirmez-le en cliquant sur <OK> et entrez vos données personnelles à nouveau.

9. Lors de la sélection du fichier proposé par <Choisir chemin d'installation> cliquez sur <Continuer> afin de confirmer le fichier proposé automatiquement.

Si vous souhaitez enregistrer le programme dans un autre fichier vous pouvez le sélectionner manuellement en cliquant sur <Parcourir>. Mais ce fichier a du être installé sur le disque dur avant **l'installation** 

#### Remarque:

La sélection d'un fichier optionnel peut avoir son importance dans des réseaux si le disque dur sur lequel doit se faire l'installation est désigné autrement que <C:>. Nous conseillons, pour des ordinateurs locaux, d'enregistrer le programme dans le fichier proposé par lui.

10. Maintenant l'Assistant d'Installation vous interroge par <Etablir Raccourcis>, si différents symboles de programme doivent être créés. Cliquez sur toutes les cases indiquées puis sur <Continuer>.

11. À la prochaine étape le <Fichier> sera créé. Confirmez le nom indiqué en cliquant sur <Continuer>.

12. Sous <Systèmes TV> sélectionnez sous <pays> le pays dans lequel vous vous trouvez (France). Continuez l'installation du programme en cliquant sur <Continuer>. L'installation se poursuit. Cette opération peut durer quelques minutes !

13. Sous <Attribuer format de fichier> vous sélectionnez <Reconnaître fichiers images Ulead Instant Viewer> et confirmez en cliquant sur <Continuer>.

14. Le logiciel est maintenant installé. La fenêtre de présentation de l'Assistant d'Installation s'affiche maintenant. Il suit l'installation du driver ICM532 pour l'oculaire PC. Cliquez sur <Continuer>.

#### Remarque:

Dans certains cas il peut y avoir des complications avec des drivers de périphérique plus ancien, déjà installés. L'ordinateur affiche un avertissement qui vous demande de commencer par désinstaller le driver ancien avant d'installer le nouveau. Vous pouvez confirmer cet avertissement en cliquant sur < OK > et essayer d'abord de travailler avec le driver ancien. En cas d'échec il faut installer le fichier driver <microcular.cat> contenu dans le CD.

Pour la désinstallation et réinstallation de drivers veuillez lire les chapitres correspondants de votre manuel d'utilisateur Windows.

15. La fenêtre <fichier> paraît. Confirmez la sélection en cliquant sur <Continuer>.

16. L'installation s'effectue.

Après la fin de l'installation s'affiche < Assistant d'Installation exécuté>. Sélectionnez < Oui, Redémarrer ordinateur maintenant> et cliquez sur <Exécuter>. L'ordinateur exécute maintenant un redémarrage afin que la configuration du système soit mise à jour. Ceci peut durer quelques minutes.

17. Lors du redémarrage de l'ordinateur apparaît une indication que la base de données des drivers Windows est en train d'être mise à jour. Après le redémarrage votre oculaire PC est prêt à être utilisé.

#### **Attention:**

Il peut arriver que l'installation n'ait pas abouti complètement qu'il ne soit pas possible de trouver le driver de l'oculaire PC. Dans ce cas le driver <microcular.cat> doit être installé manuellement à l'aide du wizard. Pour plus d'informations rapportez-vous à votre manuel d'utilisateur Windows.

## 9. Travailler avec l'oculaire PC

1. Positionnez une préparation sous votre microscope et régler la netteté (illustration 3).

2. Branchez le fil de l'oculaire PC sur un port USB libre de votre ordinateur. Enlevez l'oculaire du microscope de la rallonge pour oculaire et mettez l'oculaire PC à la place. Ensuite démarrez l'ordinateur.

#### Remarque:

Retirez le capuchon protecteur antipoussière de la lentille avant utilisation de l'oculaire PC !

3. Dès que le PC a été démarré correctement lancez le logiciel Ulead PhotoExplorer 7 SE.

4. Afin d'enregistrer des séquences vidéo sélectionnez sous <Vidéo> le point du menu <Enregistrer clip vidéo >. La fenêtre séquence vidéo s'ouvre avec la vue de votre objet de l'observation sous le microscope. Maintenant vous êtes en mode séquence vidéo (illustration 11+12) et vous pouvez travaillez sur la vue avec des éléments d'un magnétoscope:

- Démarrez un enregistrement vidéo  $\bullet$
- Lire l'enregistrement
- Interrompre la lecture  $\mathbf{u}$
- Arrêter l'enregistrement 'n.
- Avance normale / rapide  $\mathbf{H}$
- Retour normale / rapide  $\overline{4}$  M

Enregistrer sous vue actuelle (n)

Quitter = quitter la fenêtre d'enregistrement

**O** Enregistrement avec son, si I'on clique dessus et si pris en charge par l'appareil branché (pas disponible pour l'oculaire PC)

Le mode d'enregistrement s'adapte automatiquement à l'oculaire PC, c'est pourquoi un <Setup> n'est pas nécessaire.

5. Vous pouvez enregistrer aussi des photos de plateau ou des cadences de prises de vue. Pour ce faire vous sélectionnez sous <Vidéo> le point du menu <Saisir photo de plateau> (illustration 13).

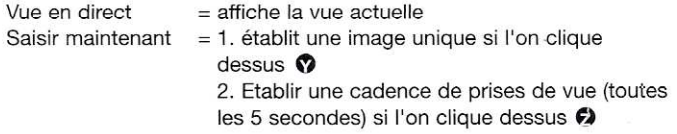

Quitter = quitter la fenêtre d'enregistrement

Le mode d'enregistrement s'adapte automatiquement à l'oculaire PC, c'est pourquoi un <Setup> n'est pas nécessaire.

#### Remarque:

Vous trouvez un mode d'emploi détaillé pour Ulead PhotoExplorer 7 SE, en différentes langues, sous forme de fichier PDF sur le CD. Si votre langue n'était pas disponible renseignez-vous directement auprès de Ulead s'ils ne disposent du fichier dans la langue correspondante.

### 10. Entretien et maintenance

Votre microscope est un appareil optique de haute qualité. C'est pourquoi vous devriez éviter que la poussière ou l'humidité entrent en contact avec votre microscope. Évitez des traces de doigt sur toutes les surfaces optiques.

Si toutefois de la saleté ou poussière avait entaché votre microscope enlevez-les d'abord avec un pinceau mou. Ensuite nettoyez l'endroit sali avec un chiffon mou et sans peluches. Le mieux pour ôter les traces de doigt sur des surfaces optiques c'est d'utiliser un chiffon mou et sans peluches imbibé avec un peu d'alcool de la pharmacie.

Après l'observation vous devriez ranger le microscope et les accessoires à nouveau dans les récipients correspondants.

#### Pensez à ceci:

Un microscope bien entretenu conserve ses qualités optiques et ainsi sa valeur des années durant.

### 11. Elimination de défauts

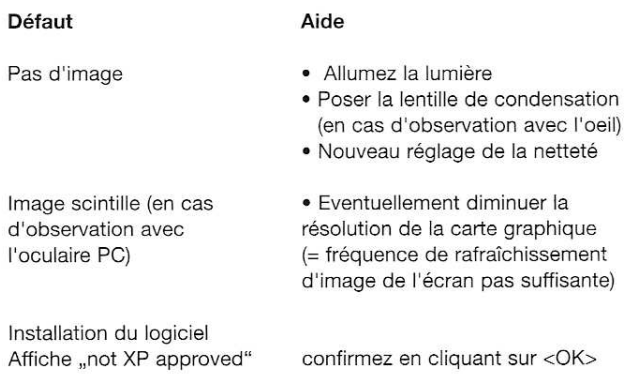

### 12. Caractéristiques techniques

Configuration requise pour l'oculaire PC Intel Pentium 166 MHz ou supérieur Système d'exploitation Windows 98SE/2000/Me/XP 64 MB RAM au moins 100 MB au moins d'espace disque

#### Tableau des grossissements possibles

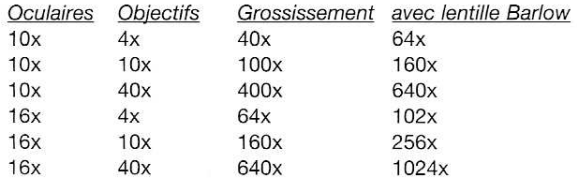

### 13. Garantie

La période de garantie est de 2 ans et débute le jour de l'achat. Veuillez conserver le ticket de caisse comme preuve de l'achat. Pendant la période de garantie, les appareils défectueux sont acceptés sur place par votre vendeur spécialisé et seront éventuellement envoyés. Vous obtenez en échange et gratuitement un appareil nouveau ou réparé. Lorsque la période de garantie a pris fin, vous avez également la possibilité d'apporter un appareil défectueux pour le faire réparer.

Lorsque la période de garantie s'est écoulée, les réparations éventuelles sont toutefois payantes.

#### Important:

Veillez à ce que l'appareil que vous rendez soit emballé précautionneusement dans son emballage d'origine pour éviter des dommages au cours du transport ! Veuillez y ajouter le ticket de caisse (ou une copie). Vos droits légaux ne sont pas restreints par cette garantie.

Votre vendeur spécialisé :

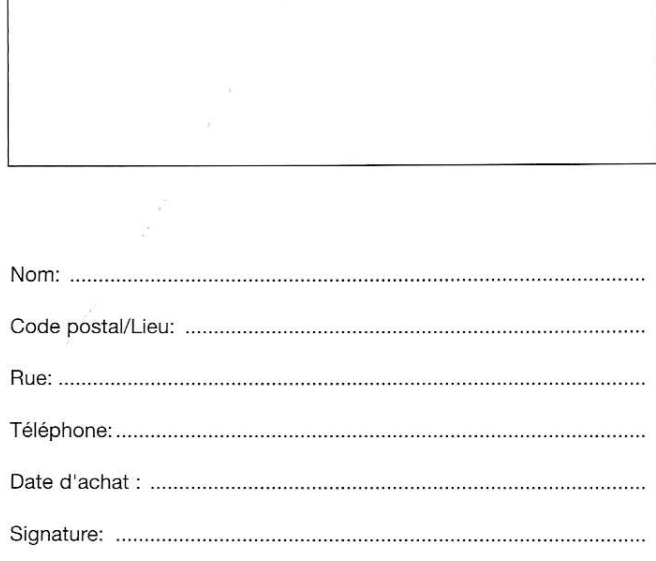

#### Alle onderdelen (fig. 1):

- 10x WF oculair
- **B** Barlow lens
- **A** PC oculair
- **@** Microscoop-inkijk
- O Object revolver
- **@** Microscoop platform
- **O** Instellingswieltje
- **C** Elektrische verlichter
- **O** Elektriciteitssnoer
- **6** Oculairsteunen
- **@** Microscoop voetstuk
- **@** Blokkeerschroef
- Klemmen (objectdrager)

### 1. Algemeen / Standplaats

Voordat u de microscoop opzet, dient u een passende standplaats te kiezen

Allereerst moet u zich ervan verzekeren dat uw microscoop op een stabiele and stevige oppervlakte staat.

Een stopcontact is nodig voor waarneming met de elektrische verlichter

### 2. Elektrische verlichter

Deze werkt door het verbindingssnoer in de microscoop en in het stopcontact te steken.

De schakelaar aan de achterkant van de microscoop moet aangezet worden

# 3. Microscoop intstelling

De microscoop-inkijk (afb. 1, 6) wordt nu voor de eerste observatie voorbereid.

Maak als eerste de schroef (afb. 1, X) los en draai de inkijk in een prettige observatiestand.

Begin elke observatie met de laagste vergroting.

Laat de microscooptafel (afb. 1, 8) door middel van de fijnafstelschroef (afb. 1, 9) helemaal naar beneden zakken en draai dan de objectiefrevolver (afb. 1, 7) tot deze op de laagste vergroting (4x) vastklikt.

#### Opmerking:

Laat de microscooptafel (afb. 1, 8) altijd eerst helemaal zakken voordat u een ander objectief gaat gebruiken om eventuele beschadigingen te vermijden.

Plaats het 10x oculair (1) in de Barlow lens (2).

Zorg ervoor, dat de Barlow lens (2) volledig in het monoculaire kopstuk (3) is geplaatst.

### 4. Waarneming

Nadat u de microscoop met de overeenkomstige verlichting heeft opgezet, dient u zich aan de volgende principes te houden:

1. Begin elke waarneming met de kleinste vergroting, zodat het midden en de positie van het voorwerp scherp te zien is.

2. Hoe groter de vergroting, des te meer licht heeft u voor een goede kwaliteit van het beeld nodig.

Begin met een eenvoudige waarneming.

#### Hulpstukken (fig. 2):

- 10x WF oculair
- 16x WF oculair
- **Barlow lens**
- 
- S steeds 5 objectdragers, dekglaasjes en preparaten voor meermalig gebruik in een kunstoffen box
- **O** PC oculair
- **B** Ulead PhotoExplorer SE software
- **@** Netstekker
- @ Alu-koffer
- Monius-Kruistafel
- **B** 5x WF oculair

Met behulp van de kruistafel (fig. 3, 17) bent u in staat, het preparaat exact en op de millimeter precies te plaatsen en te bekijken. Als eerste wordt het voorwerp bij het onderzoek tussen de klemmen (fig. 3, A) van de kruistafel vastgezet.

Breng het voorwerp nu met behulp van de asregeling (fig. 3, X/Y) direct onder het objectief.

Met de nonius-schaalverdeling (fig. 3, Z) op beide assen kunt u het object nu "naar maat" verschuiven en met verschillende vergrotingen bekijken.

Plaats nu een preparaat (11) direct onder de objectief lens op de microscoop tafel (5) onder beide klemmen.

Kijk door het oculair (1) en draai het instellingswieltje (6) voorzichtig rond totdat u een scherp beeld kan zien.

Teneinde nu een groter vergroting te krijgen, dient u langzaam de Barlow lens (2) uit het monoculaire buisje (3) te trekken. Wanneer de Barlow lens bijna helemaal uitgetrokken is, is de vergroting omhoog gegaan met 1,6x.

Als u de vergroting nog groter wil hebben, kan u het 16x oculair in de objectief revolver zetten en die dan in hogere posities zetten (10x / 40x).

### Let op:

### Al naar gelang het gebruikte preparaat geven hogere vergrotingen in individuele gevallen geen beter beeld!

In deze zetting gaat de vergroting ook omhoog met 1.6x als u de Barlow lens uittrekt.

Let op alstublieft: als de vergrotingspositie verandert (verwisseling van oculair of objectief lens, het uittrekken van de Barlow lens), moet de scherpte van het beeld opnieuw ingesteld worden door het instellingswieltje (6) rond te draaien. Ga hierbij uiterst voorzichtig te werk. Als u de microscooptafel te snel naar boven laat komen, kunnen het objectief en de objectdrager met elkaar botsen en beschadigd raken!

### 5. Te observeren object -Aard en preparatie

### Eigenschappen van het te observeren object

Met een normale loep bekijken we bij voorkeur ondoorzichtige (opake) voorwerpen, bijv. kleine dieren, plantendelen, weefsels enz. Het licht valt op het te observeren voorwerp, wordt erdoor teruggekaatst en komt via de lens in het oog terecht (opvallendlichtprincipe). Met deze microscoop, een zogenaamde doorvallendlichtmicroscoop, kunnen echter uitsluitend doorzichtige objecten worden bekeken. Daarbij valt het licht van onderen, door het preparaat heen, op de objecttafel, wordt dan door de objectief- en oculairlenzen vergroot, en bereikt dan het oog (doorvallendlichtprincipe). Veel kleine waterdiertjes, plantendelen en delicate onderdelen van dieren zijn al van nature transparant, andere objecten moeten echter eerst worden geprepapeerd. Dit kan door ze voor te behandelen of te doordrenken met hiervoor geschikte middelen (media), waardoor ze doorzichtig worden of door ze in plakjes te snijden (met de hand of met de microtoom) en deze plakjes dan te onderzoeken. In het volgende gedeelte worden deze methoden uit de doeken gedaan.

### Het vervaardigen van dunne preparaat-doorsnedes

Zoals hierboven uitgelegd, dienen er van een voorwerp liefst zo dun mogelijke doorsnedes te worden gemaakt. Voor een goed resultaat hebben we wat was of parafine nodig. Zit er in uw microscoop-set geen dergelijk materiaal, neem dan eenvoudig een kaars. De was wordt in een pan gedaan en boven een vlam verwarmd. Het voorwerp wordt nu meerdere malen in de vloeibare was gedompeld. Laat de was hard worden. Met een microtoom of mes of scalpel (voorzichtig!!!) worden nu hele fijne doorsnedes van het met was omhulde object afgesneden. Deze sneden worden op een objectglas gelegd en met een dekglaasje afgedekt.

#### Zelf een preparaat maken

Leg het te bekijken voorwerp op een objectglas en doe er met een pipet een druppel gedestilleerd water op (afb. 7).

Plaats het dekglaasje (in elke goed gesorteerde hobby-winkel verkrijgbaar) loodrecht op de rand van de waterdruppel, zodat het water zich langs de rand van het dekolas verdeelt (afb. 8). Laat het dekglaasje nu langzaam boven de waterdruppel zakken.

### 6. Experimenten

Als u al vertrouwd bent met de microscoop, kunt u de volgende experimenten uitvoeren en de resultaten onder uw microscoop bekijken.

### 6.1 Krantendruk

Voorwerpen:

1. een klein stukje papier van een krant met een gedeelte van een foto en een paar letters

2. een vergelijkbaar stukje papier uit een tijdschrift

Om de letters en de afbeeldingen te kunnen bekijken, maakt u van elk voorwerp een preparaat voor kortstondig gebruik. Stel nu de kleinste vergroting bij de micrscoop in en neem het preparaat met het stukje krant. De letters zien er rafelig en brokkelig uit, omdat de krant op ruw, minderwaardig papier wordt gedrukt. De letters uit het tijdschrift zien er gladder en vollediger uit. De foto uit de krant bestaan uit een heleboel kleine puntjes, die er een beetje vies uitzien. De beeldpunten (raster-punten) uit het tijdschrift zijn een stuk scherper.

### 6.2 Textielvezels

Voorwerpen en accessoires:

1. Draden van verschillende textielsoorten: katoen, linnen, wol, zijde, kunstzijde, nvlon enz.

2. twee naalden

Elke draad wordt op een objectglaasje gelegd en met behulp van de twee naalden uit elkaar gerafeld. De draden worden bevochtigd en met een dekglaasje afgedekt. De microscoop wordt op een lage vergroting ingesteld. Katoenvezels zijn van plantaardige oorsprong en zien er onder de microscoop uit als een platte, gedraaide band. De vezels zijn aan de zijkanten dikker en ronder dan in het midden. Katoenvezels zijn in feite lange, ineengezakte buisies. Linnenvezels zijn ook van plantaardige oorsprong en zijn rond en recht. De vezels glanzen als zijde en vertonen talrijke verdikkingen langs de vezelbuis. Zijde is van dierlijke oorsprong en bestaat uit massieve vezels met een kleinere diameter dan de holle plantaardige vezels. Elke vezel is glad en gelijkmatig gevormd en ziet eruit als een glazen staafje. Wolvezels zijn ook van dierlijke oorsprong, het oppervlak bestaat uit elkaar overlappende hulzen die er gebroken en gegolfd uitzien. Mocht dit mogelijk zijn, vergelijk dan wolvezels van verschillende weverijen. Let daarbij op het verschil in uiterlijk tussen de vezels. Experts kunnen aan de hand van deze kenmerken het land van oorsprong van de wol bepalen. Kunstzijde wordt, zoals de naam al zegt, kunstmatig vervaardigd door middel van een lang chemisch procédé. Alle vezels vertonen harde, donkere lijnen op het gladde, glanzende oppervlak. De vezels krullen na het drogen in dezelfde toestand op. Observeer de overeenkomsten en verschillen.

### 6.3 Hoe ontstaat broodschimmel?

#### Voorwerp: een oud stuk brood

De sporen van het soort schimmel dat ons brood aantast, treft men overal in de atmosfeer aan. Leg het brood op een objectglas en spuit er voorzichtig wat water op. Bevochtig het brood alleen, maar doordrenk het niet. Leg dit geheel in een glas of pot met schroefdeksel en zet het in een kast waar slechts een beetje licht naar binnen valt en een redelijk warme temperatuur heerst. In korte tijd vormt zich de gewone broodschimmel. Bekijk het brood elke dag. In het begin laat de schimmel een wit, glanzend dons zien. Doe het dons op een objectglas en bekijk het onder de microscoop. Het materiaal geeft een ingewikkelde massa draden te zien, de zwamdraden, die tezamen als mycelium worden aangeduid. Elke draad apart wordt ook wel hyfe genoemd. Algauw ontstaan er enkele rizoïden, die de schimmel met het brood verankeren, om zo water en voedingsstoffen voor de groei van het mycelium te verkrijgen. Na verloop van tijd krijgen de rizoïden een bruine kleur. Verticaal over deze groep cellen heen groeien hyfen die eruit zien als lange slanke stengels en een minuscuul wit bolletje aan het uiteinde hebben. De

stengel heet sporofoor (drager van de spoorkapsel), het bolletje is een sporangium of een sporenkapsel. Alras worden deze bolletjes zwart. De sporen in het binnenste krijgen de tijd om te rijpen. Als het sporenkapsel openbreekt, komen de sporen vrij, gaan door de lucht zweven en kunnen ander brood infecteren. Met het blote oog zijn de rijpe sporenkapsels als heel kleine zwarte vlekken zichtbaar. Ze komen over het hele oppervlak van de schimmel voor, waaraan deze schimmel zijn Latijnse naam 'Rhizopus nigricans' (in veel andere talen ook zwarte schimmel genoemd) te danken heeft. Er zijn echter nog vele andere soorten schimmels. Ze kunnen rose, rood, blauw of groen zijn. Maak preparaten van alle stadia van de gewone broodschimmel

# 7. Pc oculair

Verwijder de Barlowlens (afb. 6, 3) met het momenteel gebruikte oculair uit de oculairmof (afb. 1, 5) en zet in plaats daarvan het PC-oculair (afb. 5, 4) in de oculairmof (afb. 5) in.

### 8. Installatie van de software.

1. Sluit het PC Oculair aan op een vrije USB-poort van uw computer en schakel de pc in.

### Opmerking:

u kunt het PC Oculair ook pas na de installatie van de software aansluiten. In dit geval start u uw pc op zonder dat het PC Oculair is aangesloten en gaat u door met stap 4. Voor informatie over de installatieprocedure die voor uw pc noodzakelijk is, neemt u contact op met een computerspeciaalzaak.

2. Noteer het serienummer van de software dat op de cd staat. U hebt dit nummer later tijdens de installatie nodig.

3. Na het opstarten verschijnt de Hardware Assistant (Fig. A) op het scherm, die aangeeft dat er nieuwe hardware is gevonden en dat naar een geschikte driver wordt gezocht. Volg de aanwijzingen van de Hardware-wizzard op, om het juiste stuurbestand te installeren.

4. Plaats de meegeleverde cd-rom in uw cd-romstation. Normaal gesproken start het menu van de cd (Fig. B) automatisch op. Klik op de knop <lnstall Ulead PhotoExplorer 7 SE> om de installatie te starten.

### Opmerking:

wanneer het cd-menu niet automatisch opstart, gaat u naar de Windows Explorer en selecteert u het cd-romstation handmatig. Start het bestand hier op door op <Setup.exe> te dubbelklikken.

5. In de volgende stap wordt u gevraagd om een taal te selecteren. Indien uw taal niet beschikbaar is, selecteert u <English> en klikt u op <Next>.

6. Het menuvenster van de Install Wizard verschijnt op het scherm. Ga verder met <Next>.

7. Nu volgt de <Licence Agreement>. Bevestig via de knop <Yes>.

8. In de volgende stap moet u de <User Information> invoeren. Geef uw naam (en eventueel ook de bedrijfsnaam) en het serienummer op dat u vooraf hebt genoteerd. Klik op <Next> om naar de volgende stap te gaan.

#### Opmerking:

wanneer u een component verkeerd of niet juist hebt opgegeven, verschijnt er een waarschuwingsmelding. Bevestig deze melding met de knop <OK> en voer de gebruikersgegevens opnieuw in.

9. Bij de keuze van de programmamap onder <Choose Destination Location> selecteert u <Next> om de automatisch voorgestelde map te bevestigen.

Wanneer u het programma in een andere map wilt opslaan, kunt u de betreffende map via <Browse> handmatig selecteren. Deze map dient echter vóór de installatie op de harde schijf te zijn aangemaakt.

#### Onmerking:

de keuze voor een optionele programmamap kan binnen netwerken belangrijk zijn als de harde schijf, waarop het programma moet worden geïnstalleerd, een andere naam heeft dan <C:>. Op lokale pc's bevelen wij u echter aan om het programma in de door het installatieprogramma voorgestelde map op te slaan.

10. Het installatieprogramma vraagt nu onder <Create Shortcut Icons> of u verschillende programmasymbolen wilt aanmaken. Vink alle hokjes aan en ga door met <Next>.

11. In de volgende stap wordt de <Program Folder> gecreëerd. Bevestig de door het programma voorgestelde naam via <Next>.

12. Onder <TV System> selecteert u onder <Your country> het land waar u woont. Ga verder met de installatie door opnieuw op <Next> te klikken. U gaat door met de installatie. Deze actie kan enkele minuten in beslag nemen!

13. Via <File Association> selecteert u <Associate image file formats with Ulead Instant Viewer> en bevestigt u met <Next>.

14. De software is nu geïnstalleerd. Op uw scherm verschijnt nu het Welkom-venster van de Install Wizard. Vervolgens wordt de driver ICM532 voor het PC Oculair geïnstalleerd. Klik op <Next>.

#### Opmerking:

in enkele gevallen kunnen er problemen ontstaan met oude, reeds geïnstalleerde drivers.

Uw pc geeft in deze gevallen een waarschuwingsmelding en vraagt u om eerst de oude driver te deïnstalleren alvorens de nieuwe driver te installeren. U kunt deze melding met <OK> bevestigen en eerst proberen om met de oude driver te werken. Wanneer dit niet functioneert, dient u alsnog het driverbestand <microcular.cat> van de cd installeren.

Zie voor informatie over de deïnstallatie en installatie van de drivers de betreffende hoofdstukken in uw Windows-gebruikershandboek.

15. Het dialoogvenster <Select Program Folder> verschijnt. Bevestig de selectie met <Next>.

16. De installatie wordt uitgevoerd.

Zodra de installatie is voltooid, verschijnt de melding <lnstallShield Wizard Comlete>. Selecteer <Yes, I want to restart my computer now> en klik op <Finish>. De computer start nu automatisch opnieuw op, zodat de systeemgegevens kunnen worden bijgewerkt. Dit kan enkele minuten in beslag nemen!

17. Tijdens het opstarten van uw pc verschijnt een melding dat de Windows-driverdatabase wordt bijgewerkt. Na de herstart is uw PC Oculair klaar voor gebruik.

Let op: het is mogelijk dat de installatie niet volledig is voltooid en de driver voor het MicrOculair niet kon worden gevonden. In dit geval moet de driver <microcular.cat> handmatig met behulp van de Hardware Assistant worden geïnstalleerd. Aanvullende informatie hierover vindt u in uw Windows-gebruikershandboek.

### 9. Werken met het PC Oculair

1. Leg een preparaat onder uw microscoop en stel het op scherp in.

2. Sluit de kabel van het PC Oculair op een vrije USB-poort van uw pc aan. Verwijder het oculair van uw microscoop uit de oculairhouder en plaats nu het PC Oculair. Zet vervolgens uw pc aan. Opmerking: verwijder voor het plaatsen van het PC Oculair de stofbeschermingskap van de lens!

3. Zodra de pc is opgestart, start u de software Ulead PhotoExplorer 7 SF

4. Voor het opnemen van videofilmpjes selecteert u onder <Video> de menuoptie <Capture Video>. Het videomenu met een weergave van uw preparaat onder de microscoop verschijnt nu. U bevindt zich

nu in de videomodus en kunt de opname met de bedieningsknoppen voor de videorecorder bewerken.

- Video-opname starten
- Opname afspelen **A**
- Afspelen onderbreken  $\mathbf{u}$
- Opname stoppen  $\blacksquare$
- Vooruitspoelen langzaam / snel  $I \triangleright H$  $\blacksquare$
- Terugspoelen langzaam / snel Save as
- = huidige opname(n) opslaan = opnamevenster sluiten Close
- 

Copname met geluid, indien geactiveerd en door aangesloten apparaat ondersteund (voor PC Oculair niet beschikbaar)

De opnamemodus wordt automatisch op het PC Oculair ingesteld. zodat een <Setup> niet nodig is.

5. U kunt ook stills of een reeks beelden opslaan. Hiervoor selecteert u onder <Video> de menuoptie <Capture still image>.

Live View = geeft de huidige opname weer

- Save as  $=$  huidige opname(n) opslaan
- Capture Now = voor een afzonderlijke afbeelding, indien  $\bullet$  is aangevinkt maakt een reeks beelden (om de 5 seconden), als <sup>2</sup> is aangevinkt
- Close = opnamevenster sluiten

De opnamemodus wordt automatisch op het PC Oculair ingesteld, zodat een <Setup> niet nodig is.

Een uitgebreide gebruiksaanwijzing voor Ulead PhotoExplorer 7 SE vindt u in verschillende talen als <pdf> op de meegeleverde cd. Indien uw taal niet beschikbaar is, neemt u contact op met Ulead. Zij kunnen u over een eventueel beschikbare taalversie informeren.

### 10. Verzorging en onderhoud

De microscoop is een optisch apparaat van hoge kwaliteit. U dient er daarom voor te zorgen dat stof of vochtigheid niet met uw microscoop in aanraking komen. Vermijd vingerafdrukken op alle optische oppervlaktes.

Als er toch stof of vuil in uw microscoop of de hulpstukken geraakt is, moet u die allereerst met een zacht borsteltje verwijderen.

Maak dan het vuile gebied met een zacht, pluisvrij doekje schoon. Ten einde vingerafdrukken van de optische oppervlaktes te verwijderen, is het het beste om een pluisvrij, zacht doekje met een beetje alcohol te gebruiken.

Na gebruik moet de microscoop en de hulpstukken weer in hun eigen dozen bewaard worden.

#### Denk eraan:

Een goed onderhouden microscoop zal zijn optische kwaliteit jarenlang houden en zo zijn waarde behouden.

### 11. Storingen verhelpen

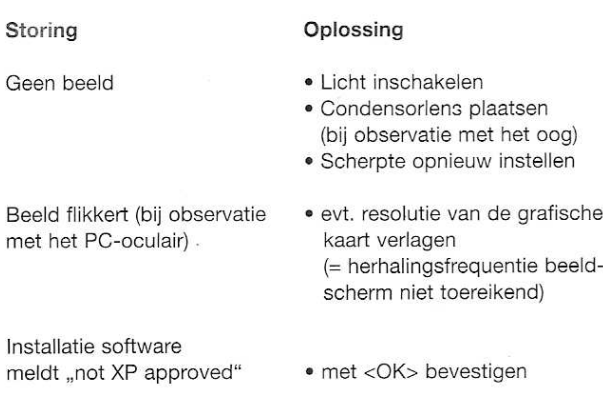

### 12. Technische gegevens

Systeemvereisten voor PC-oculair Intel Pentium 166 MHz of vergelijkbaar/hoger Bedrijfssysteem Windows 98SE/2000/Me/XP min. 64 MB RAM min. 100 MB geheugen op de harde schijf

#### Tabel vergrotingen

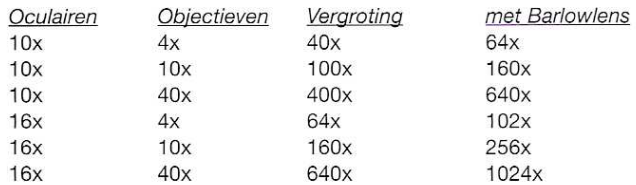

# 13. Garantie

De garantieperiode bedraagt 2 jaar en gaat in op de dag van aankoop. Bewaar de kassabon goed, deze dient als bewijs. Gedurende de garantieperiode neemt de plaatselijke speciaalzaak defecte apparaten in reparatie en zal deze indien nodig naar de fabriek doorsturen. U krijgt dan gratis een nieuw of gerepareerd apparaat terug. Ook na afloop van de garantieperiode kunt u het defecte apparaat ter reparatie aanbieden.

Reparaties die u na afloop van de garantieperiode laat uitvoeren komen voor uw eigen rekening.

#### Belangrijk:

Zorg ervoor dat het apparaat zorgvuldig ingepakt in de originele verpakking geretourneerd wordt, om transportschade te voorkomen! Stuur de kassabon (of een kopie ervan) mee. Uw wettelijke rechten worden door deze garantie niet beperkt.

Uw speciaalzaak:

Fig. 9

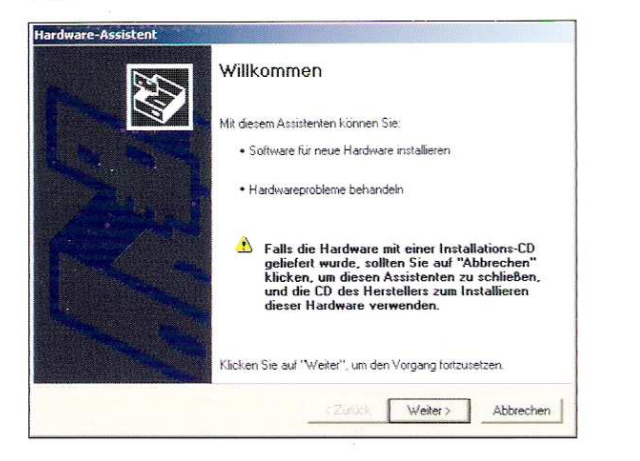

Fig. 10

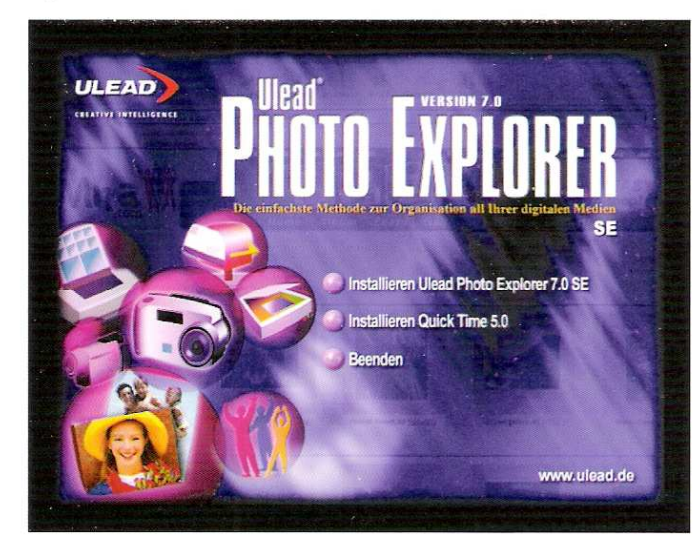

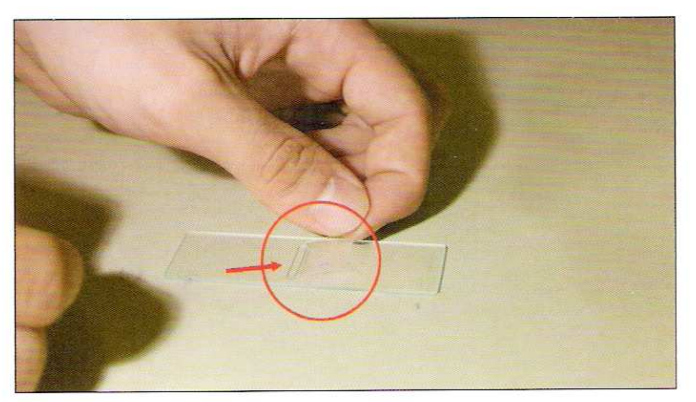

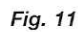

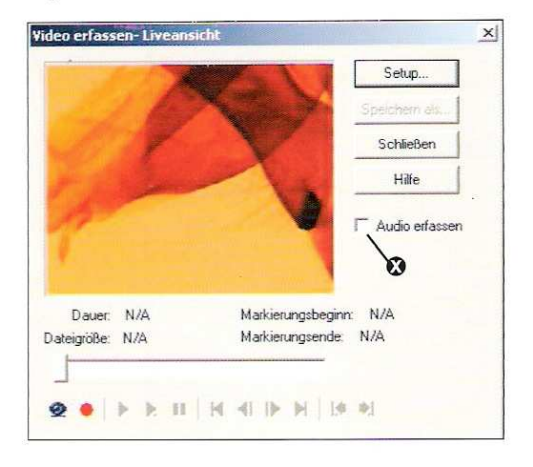

# Fig. 12

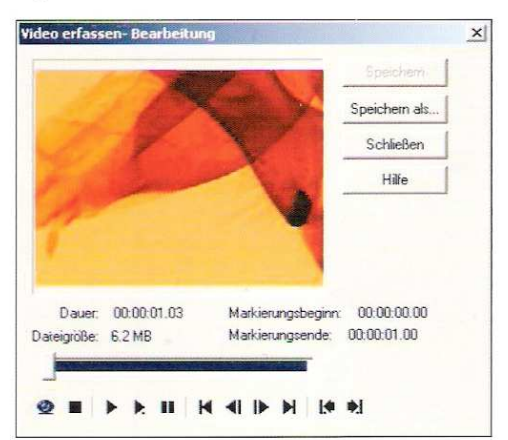

## Fig. 13

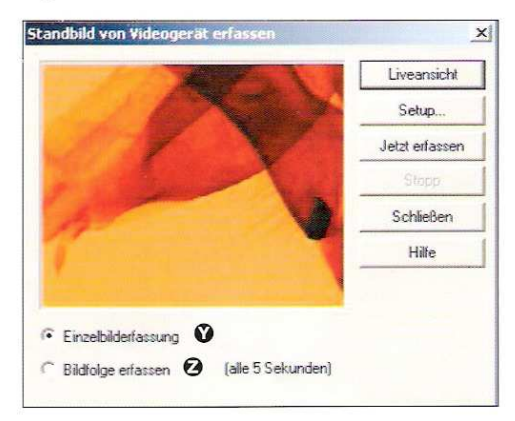

# **Ulead Photo Explorer 7.0 SE : Aanpassingen voor Windows Vista**

- 1° Program installeren (cd-rom)
- 2° Recht drukken op de Shortcut (on your desktop)
- 3° Eigenschappen
- 4° Compatibiliteit (zie voorbeeld hieronder)

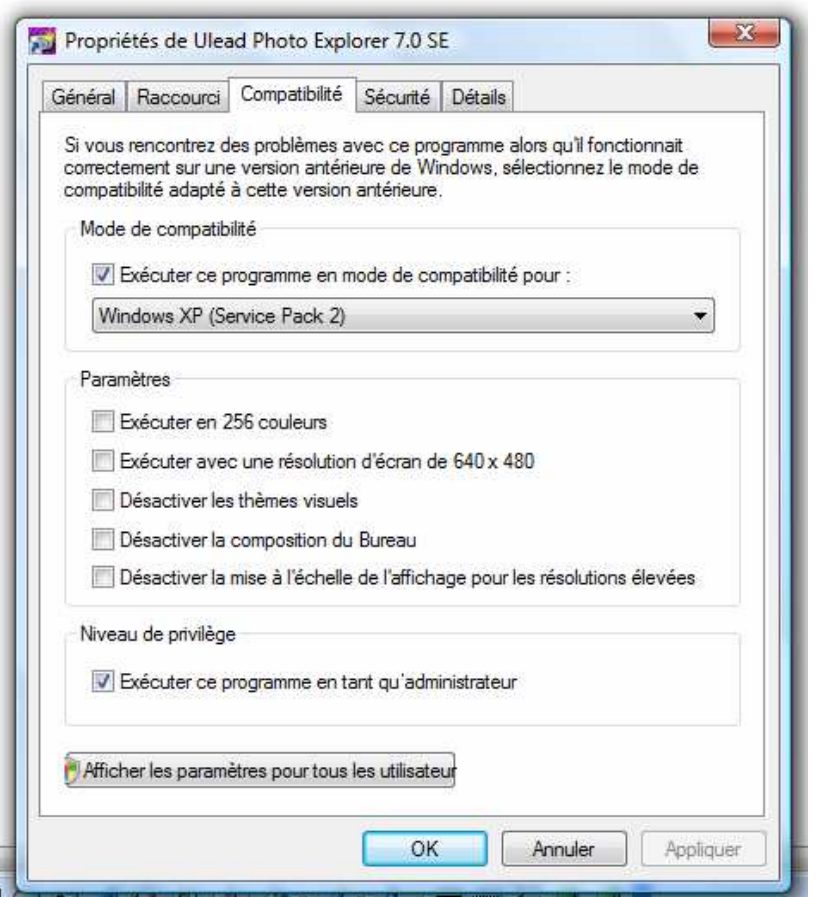

5° Program opnieuw starten

Met uw internet verbinding zal uw computer de noodzakelijke plug-in voor de camera kunnen installeren. (zie instructie van de microscoop)

Succes!

۲

# **Ulead Photo Explorer 7.0 SE : Installation sur Windows Vista**

- 1° Installer le programme (cd-rom)
- 2° Clic droit sur l'icône du programme (elle se trouve sur le bureau de votre pc)
- 3° Propriétés
- 4° Compatibilité (cf fenêtre ci-dessous)

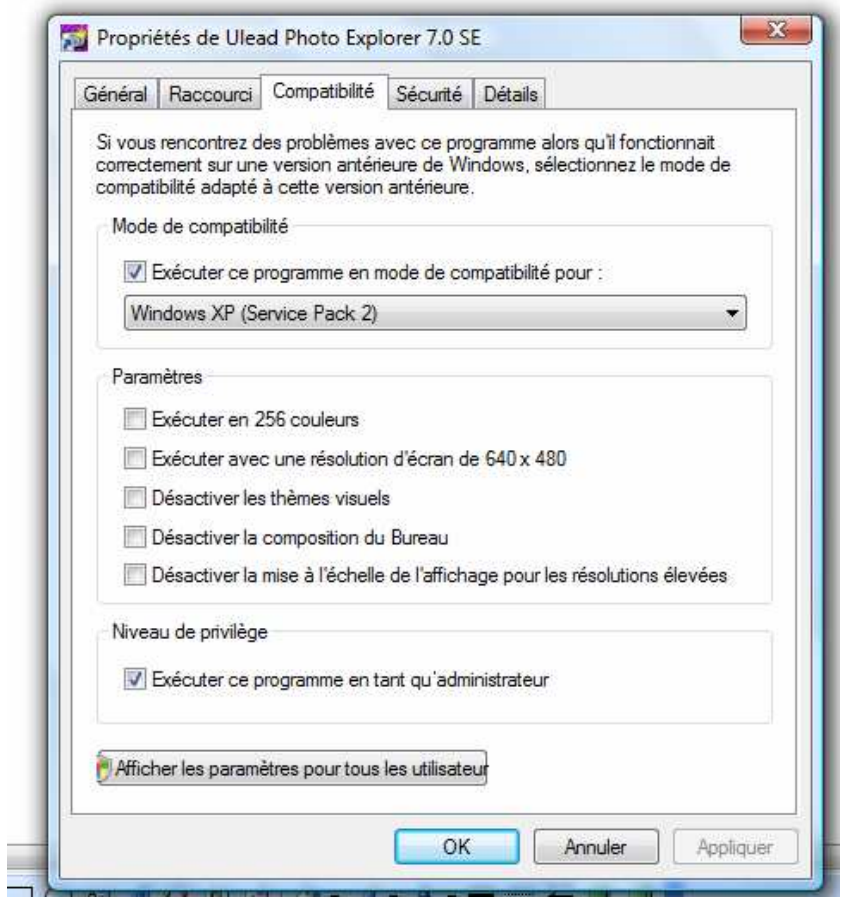

5° Démarrer à nouveau le programme

Via votre connexion internet, le programme cherchera lui-même le plug-in nécessaire pour l'utilisation de la caméra fournie avec le microscope (cf instructions fournies avec l'appareil)

Bonne chance!